## СЭМД Рецепт на лекарственный препарат

В Системе реализована возможность по формированию СЭМД "Выписной эпикриз из роддома" (Редакции 1) в формате .xml (в кодировке HL7 CDA R2) в соответствии с руководством по реализации, размещенном на портале оперативного взаимодействия участников ЕГИСЗ ([https://portal.](https://portal.egisz.rosminzdrav.ru/materials) [egisz.rosminzdrav.ru/materials\)](https://portal.egisz.rosminzdrav.ru/materials).

Для формирования СЭМД в Системе необходимо наличие следующих сведений:

- для медицинского специалиста (пользователя АРМ врача поликлиники) должны быть настроены права на выписку рецепта;
- в настройках Системы должен быть установлен справочник медикаментов ГРЛС;
- должна быть выполнена настройка Системы, разрешающая выписку рецептов в электронной форме (должен быть установлен флаг "Разрешить выписку рецептов в электронной форме" в разделе "Выписка льготных рецептов" формы "Параметры системы");
- данные о МО, в которой выписывается рецепт, должны быть зарегистрированы в ФРМО;
- данные о сотруднике, который подписывает рецепт, должны быть зарегистрированы в ФРМР;
- в Системе должны быть данные о действующем согласии пациента на выписку рецепта в форме электронного документа.

Краткая последовательность действий пользователя АРМ врача стационара для формирования СЭМД "Рецепт на лекарственный препарат" и его корректной отправки в РЭМД ЕГИСЗ:

- откройте ЭМК пациента;
- выберите открытый случай АПЛ или создайте новый, используя кнопку "Создать новый случай АПЛ" и заполнив на вкладке посещения обязательные поля, выделенные особо, и необязательные (при необходимости);
- перейдите в раздел "Назначения и направления" посещения в рамках случая АПЛ в ЭМК пациента. Нажмите кнопку "Лекарственное назначение" рядом с наименованием раздела. Отобразится форма для выбора лекарственного препарата;

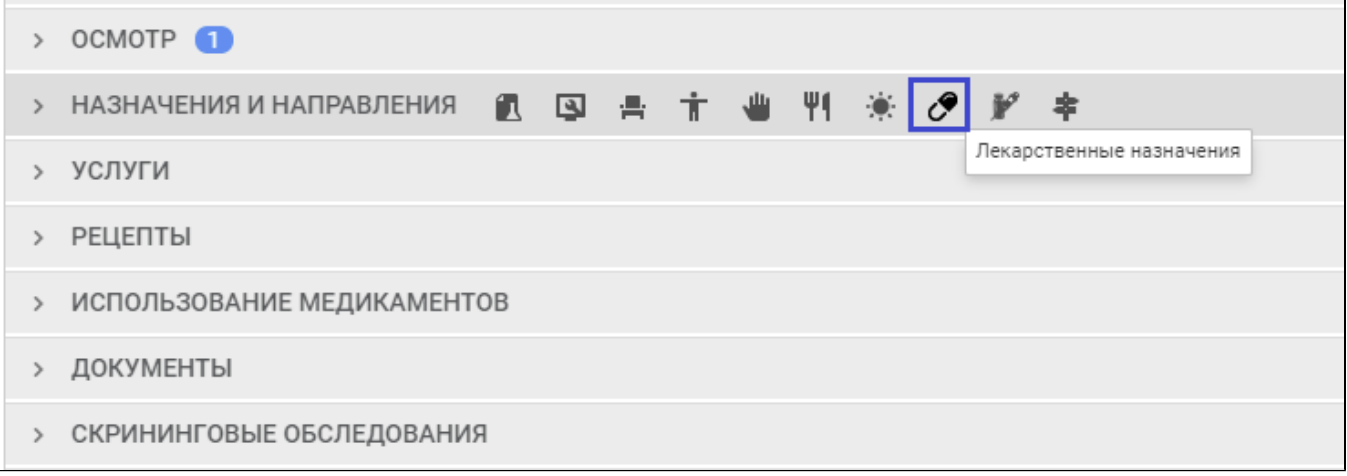

выберите лекарственный препарат в списке последних назначенных и нажмите напротив него кнопку "Назначить с детализацией". Либо введите международное непатентованное наименование (далее – МНН) лекарственного препарата в строку поиска, когда отобразятся результаты поиска, нажмите кнопку "Назначить с детализацией" напротив одного из предложенных лекарственных препаратов;

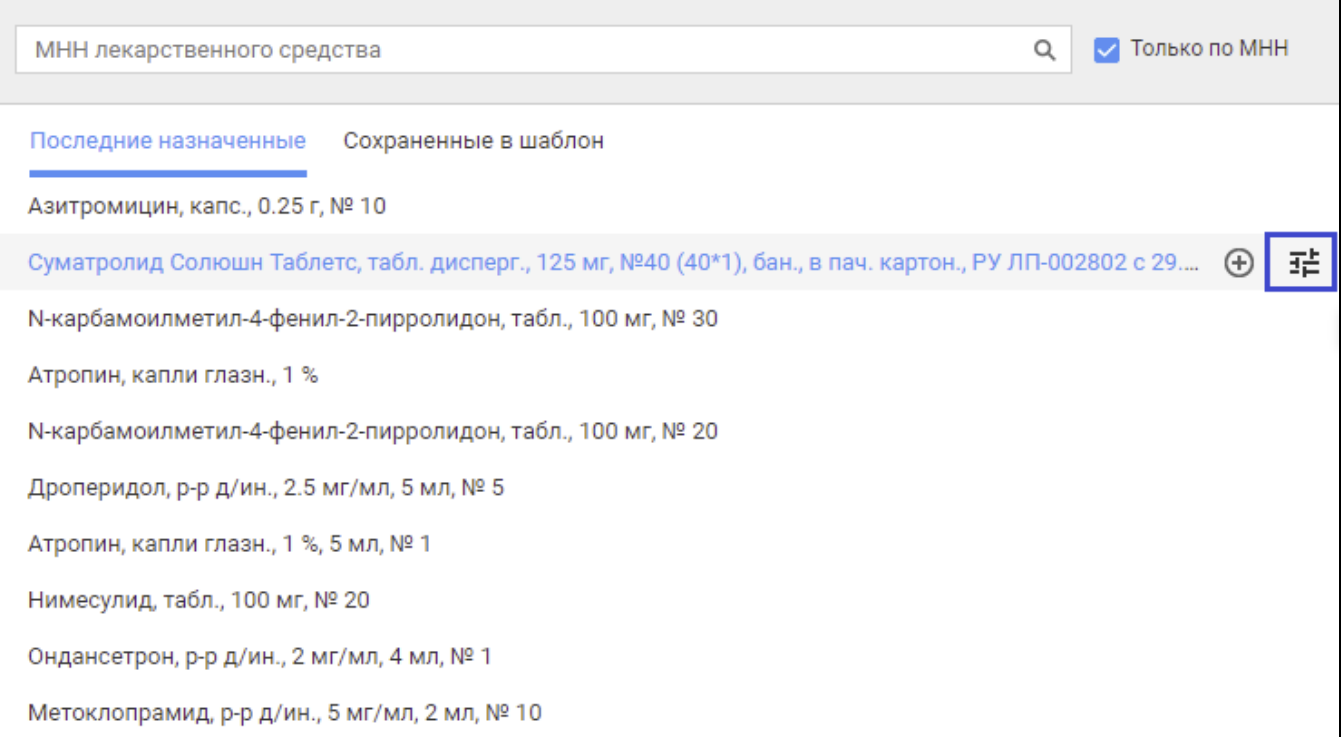

отобразится форма "Детализация назначений". По умолчанию будет установлен переключатель по значению "Один препарат". Некоторые поля формы будут заполнены автоматически;

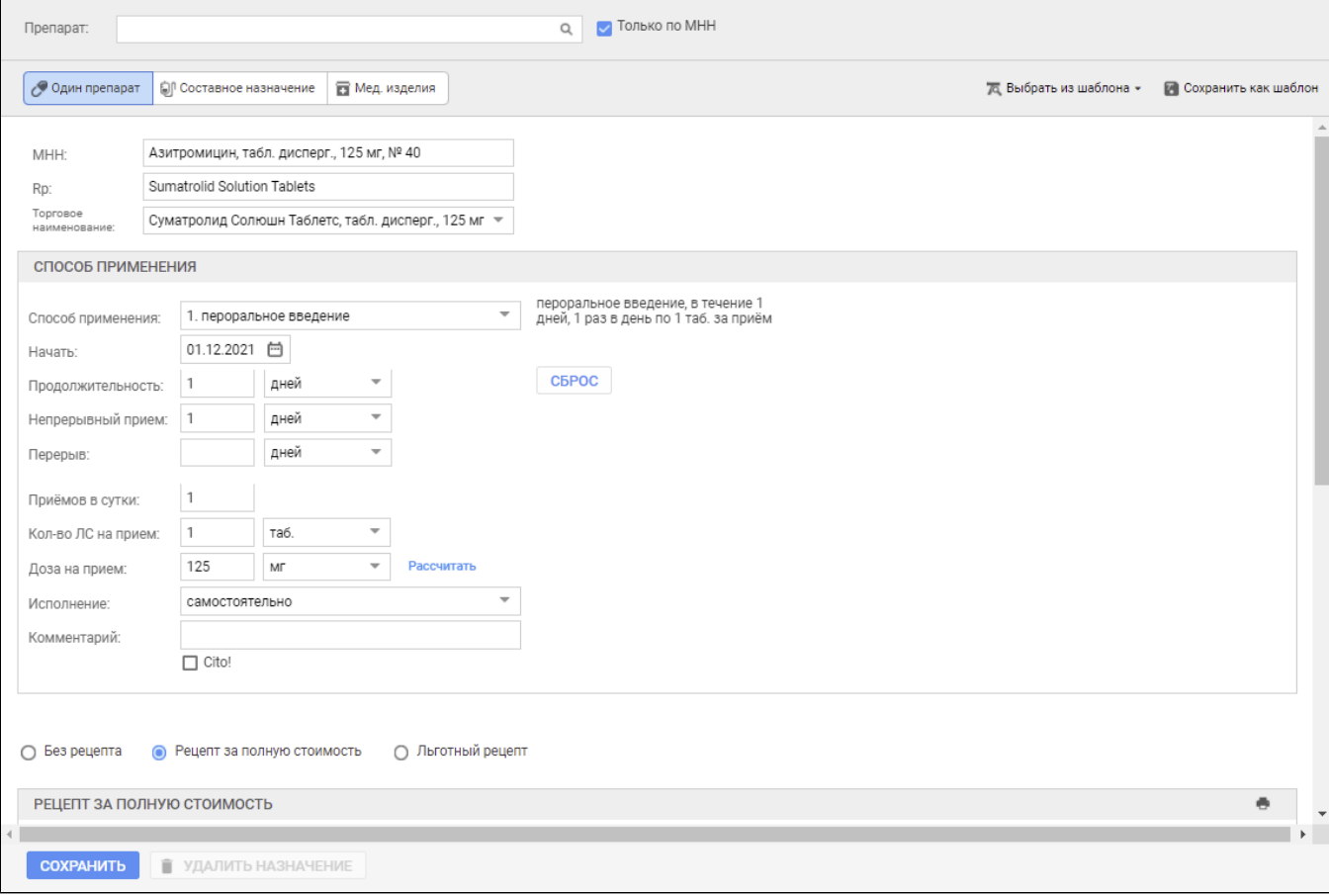

- $\bullet$ Заполните обязательные поля, выделенные особо, на форме "Детализация назначений". Установите переключатель "Рецепт за полную стоимость", если он не был установлен по умолчанию. Выберите значение "Электронный документ" в поле "Тип рецепта". Нажмите кнопку "Сохранить";
- отобразится наименование добавленного лекарственного препарата в разделе "Лекарственные назначения" формы "Детализация назначений". Закройте форму "Детализация назначений". Выполнится переход к ЭМК пациента. Рядом с наименованием раздела "Назначения и направления" отобразится счетчик-индикатор количества записей раздела;
- раскройте раздел "Назначения и направления". Отобразится наименование добавленного лекарственного препарата в подразделе "Лекарственные назначения" раздела "Назначения и направления" посещения в рамках случая АПЛ в ЭМК пациента;
- перейдите в раздел "Рецепты". Отобразится запись о рецепте на лекарственный препарат в подразделе "Рецепты за полную стоимость" раздела "Рецепты" посещения в рамках случая АПЛ в ЭМК пациента;
- нажмите кнопку "Подписать документ" напротив добавленного рецепта на лекарственный препарат;
- отобразится форма "Подписание данных ЭП";

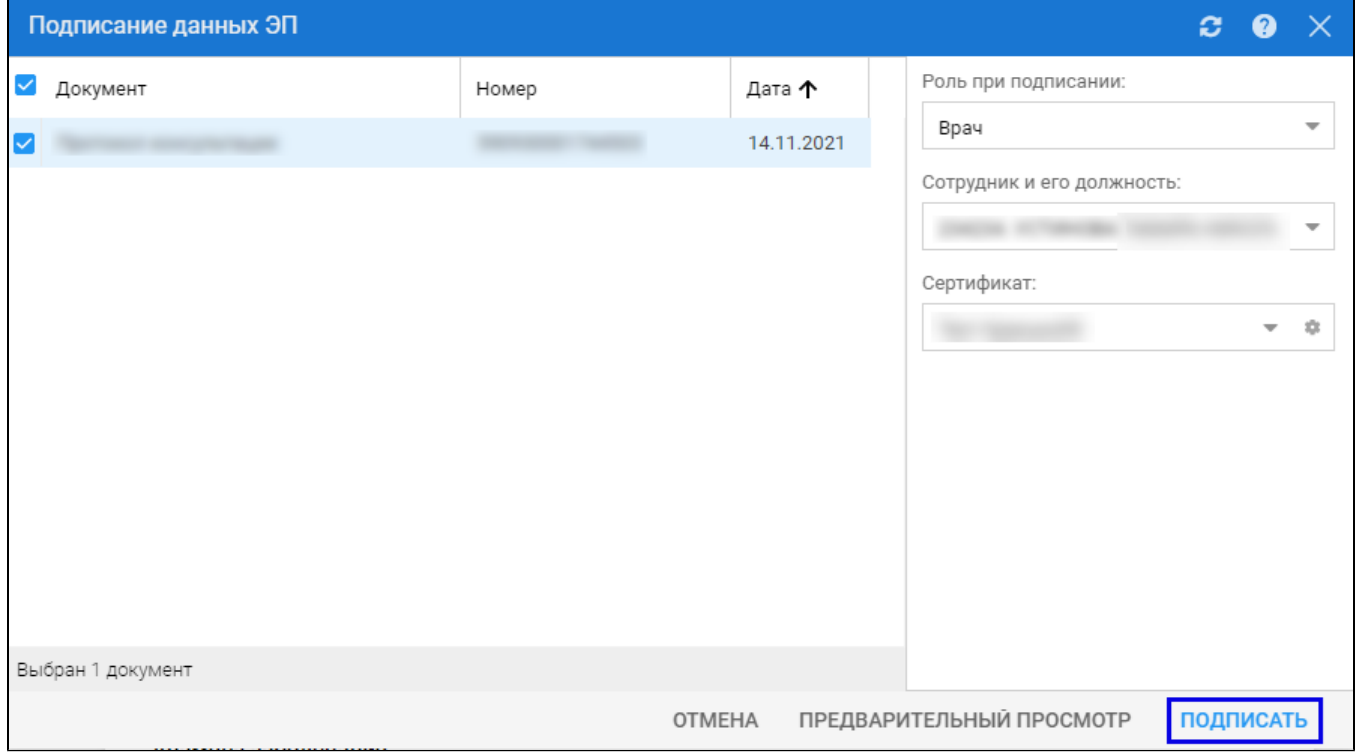

- заполните поля "Роль при подписании", "Сотрудник и его должность", "Сертификат" на форме, если они не были заполнены по умолчанию нужными значениями;
- нажмите кнопку "Подписать" на форме "Подписание данных ЭП". Отобразится форма "ПИН-код" (или аналогичная ей), если сертификат ЭП защищен вводом пароля;
- $\bullet$ введите пин-код (или пароль), нажмите кнопку "Ок". Документ будет подписан ЭП автором рецепта на лекарственный препарат. Отобразится индикатор ЭП зеленого цвета напротив добавленного рецепта на лекарственный препарат.

В результате указанных действий сформируется СЭМД "Рецепт на лекарственный препарат".

Для отправки сформированного СЭМД "Рецепт на лекарственный препарат" в РЭМД ЕГИСЗ его необходимо подписать с использованием электронной подписи от лица МО.

Подробнее о подписании от лица МО описано в документе "Руководство администратора. Сервис автоматизированного информационного взаимодействия с подсистемой РЭМД ЕГИСЗ".